# threshold .world

# COVID-19 Screener Walkthrough

Published: June 2020

# Contents

| Introduction                |    |
|-----------------------------|----|
| Users                       |    |
| Application Flow Overview   | 4  |
| Start Screen                |    |
| Screening Questions         |    |
| Confirmation Screen         | 4  |
| Question Interface          | 5  |
| Text to Voice               |    |
| Voice to Text               |    |
| Text Field                  | 6  |
| Navigation Buttons          | 6  |
| Progress Bar                |    |
| Confirmation Screen         |    |
| SurveyExplorer              | 8  |
| Edit Screener Questions     |    |
| View Screener Responses     |    |
| COVID-19 Screener Dashboard | 11 |

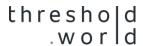

### Introduction

According to the Centers for Disease Control, COVID-19 is spread mainly through close contact from person-to-person. The threshold world COVID-19 Voice Screener reduces human contact at screening centers by enabling frontline health workers to conduct touchless screening through voice surveys, thereby reducing the number of individuals required to safely and accurately conduct screening. The app is a Microsoft PowerApp built on the Common Data Service and Azure Cognitive Services. It leverages text to voice technology to speak screening questions & voice to text technology to record answers of people being screened. Screening survey information is securely stored in the Microsoft Common Data Service and fully integrated with the Microsoft stack. This app also allows answers from the screening survey to be pushed to both the Microsoft Dynamics 365 Nonprofit Accelerator & the Microsoft Dynamics 365 Healthcare Accelerator.

#### Users

This walkthrough is intended for anyone on the testing frontlines looking to reduce the risk of COVID-19 spread among frontline health workers by reducing person-to-person contact while enhancing the screening experience.

## **Application Flow Overview**

The COVID-19 Voice Screener app follows a simple 3 step process:

Start Screen

Screening Questions

Confirmation Screen

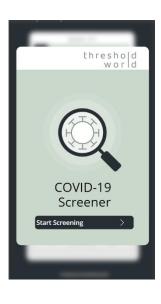

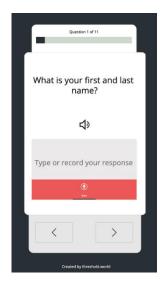

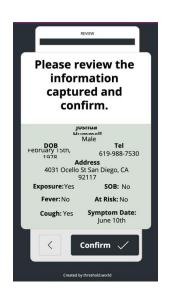

- To initiate a screening, touch the "Start Screening" button.
- To record the answer, touch the Microphone icon to start and stop recording:
- To move to the next question, click the right arrow:
- To move backwards, click the left arrow:

- To confirm the screening answers, click the Confirm button:
- To change any of the answers click the left arrow to return to the question:

The following pages provide additional detail on how to use the COVID-19 Voice Screener application.

## Question Interface

#### Text to Voice

Press the sound icon to have the question read out loud.

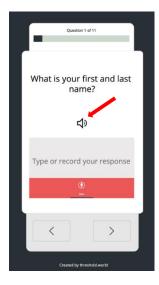

#### Voice to Text

Press the Microphone icon on the red bar to record an answer. When the person being screened is finished speaking, press the red bar again to stop the recording and process the response.

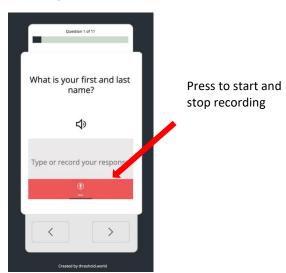

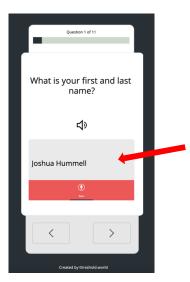

The answer will appear in the grey input box after you stop the recording. You can edit the answer if necessary, using the keyboard.

#### Text Field

Instead of recording a response or if you need to edit a recorded response you can type the answer directly in the grey text field.

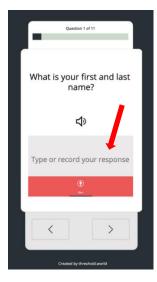

#### **Navigation Buttons**

When you are finished entering a response, press the right arrow to move on to the next question. The response is automatically saved. If you would like to go back and edit a previous answer, press the left arrow.

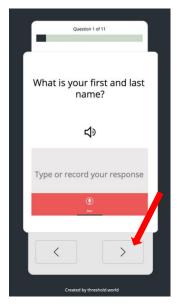

### Progress Bar

View the number of questions in the screener you have completed and the number you have left to complete by viewing the progress bar.

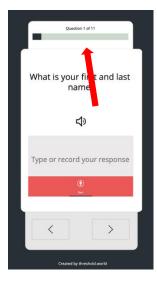

## Confirmation Screen

When you are finished recording or entering answers to each question, a screen will appear that summarizes the responses. When you are satisfied with the answers, press "Confirm" to complete the screener.

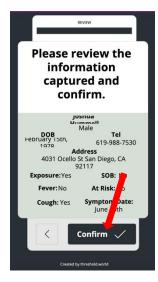

## SurveyExplorer

This is a model driven app that allows you to manage and edit the COVID-19 Screener survey, as well as track respondent's answers. The Surveys Dashboard displays the COVID-19 Screener survey. **Do not delete this survey or create a new survey.** Surveys can only be created/edited in the Microsoft Power App Builder.

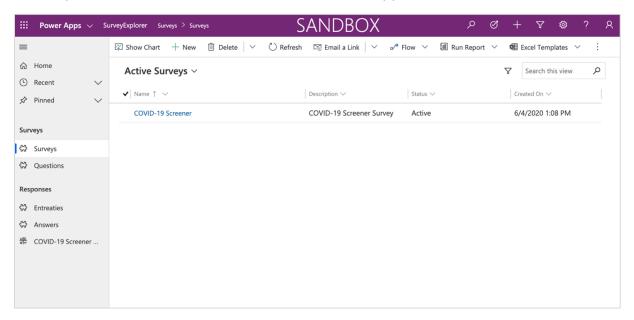

#### **Edit Screener Questions**

While the questions included in the COVID-19 Screener are recommended by the CDC, you can change the wording of a question to make it easier to understand. To edit a question, navigate to the Questions Dashboard on the left-hand side, and click on a specific question's properties.

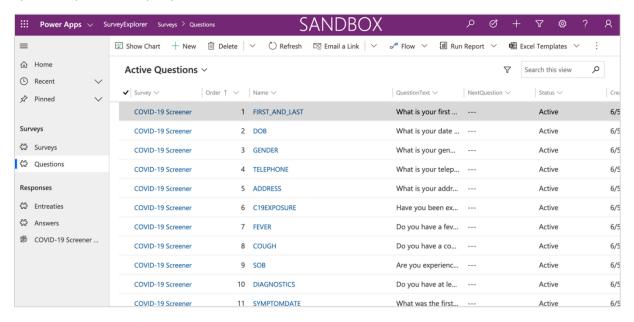

Then, you can edit the name, text, or order of the question. When you are finished, press Save & Close to return to the Questions Dashboard.

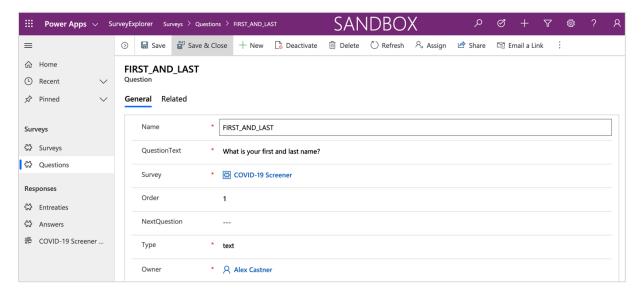

#### View Screener Responses

To view screening responses, navigate to the Answers Dashboard. You can sort and filter responses by question type, response, and submission date.

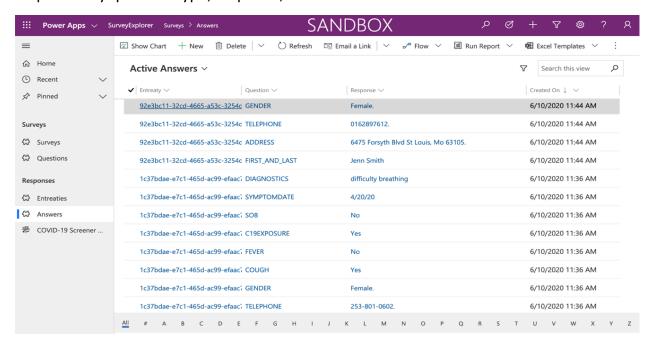

Click on a specific entreaty to view all responses from that survey submission.

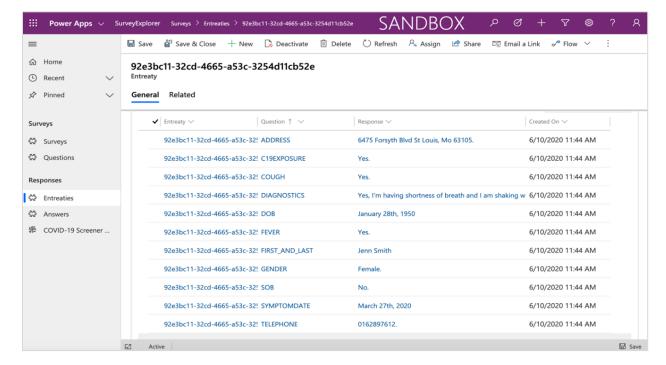

#### COVID-19 Screener Dashboard

To view the number of total daily answers (not total daily submissions), navigate to the COVID-19 Screener Dashboard on the left-hand side.

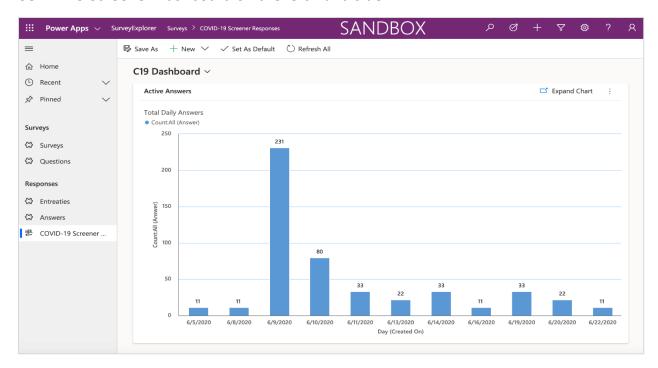